# User Manual 3.5" HDD Multimedia Player

Movie, Music and Photo Multicodec Media Player

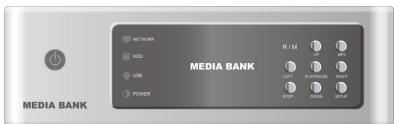

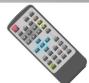

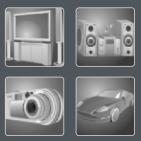

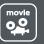

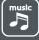

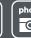

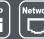

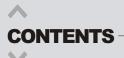

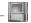

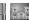

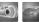

#### < Part One

| Introduction      |
|-------------------|
| Features 02       |
| Specifications 03 |
| Pre-cautions 04   |
| Installation 05   |

#### **≺ Part Two** | Installation and Connection

| Connection with composite TV output07   |   |
|-----------------------------------------|---|
| Connection with S-Video output 07       |   |
| Connection with component output        | , |
| Connection with 2ch of normal TV 08     |   |
| Connection with coaxial output          |   |
| Connection with optical output          |   |
| Connection with computer 10             | 1 |
| Connection with DVI output & LAN output |   |

#### < Part Three | Remote Controller</pre>

| Remote Controller Descriptions        | 11 |
|---------------------------------------|----|
| Remote Controller Button Descriptions | 12 |

#### ≺ Part Four | Setup Menu

| Video Setup 13                     |
|------------------------------------|
| Photo Setup 13                     |
| Audio Setup                        |
| Network Setup                      |
| Skin Setup                         |
| Misc Setup 17                      |
| Firmware setup                     |
| Play All Kinds of Media of File 19 |
| Play Video File 19                 |
| Play Audio File                    |
| Play Photo File 20                 |

#### **< Part Five** | USB Connection with PC

| Firmware Upgrade ······ | <br>21 |
|-------------------------|--------|
| USB Connection with PC  |        |
| Trouble Shooting        | <br>22 |

**Feature** 

## Introduction

#### **<FRONT VIEW**

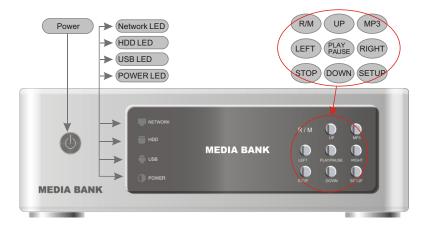

#### **<BACK VIEW**

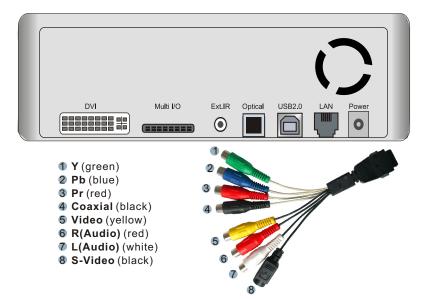

#### Enjoy Your Movies on TV!

You can enjoy favorite movies and home video on TV, because the player Supports most of the video formats including MPEG1, MPEG2, MPEG4, AVI, Divx3.11, 4x, 5x, XviD, DVD (IFO, VOB), VCD (DAT)etc.

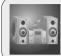

### Digital Music Box

The player can play various audio files such as AC3, MP2, MP3, DTS pass through, WMA, OGG through the TV speaker or your existing audio system.

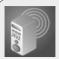

#### PHOTO Album

The player can play digital photo files and display them to TV or projector. Store JPEG photos directly from a PC through the USB2.0 interface and enjoy a slide show for your family and friends without using a computer

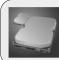

#### Portable HDD Storage

The player uses 3.5" HDD and it works just like a external USB2.0 hard drive when you connect it to your PC and USB2.0 interface can support data transfer rate 480Mbps.

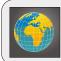

### Networking Connectivity

10/100Mbps local networking connectivity, Steam & transfer multimedia files via LAN.

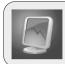

#### Easy firmware upgrading

The player can download latest firmware very easily through internet site and it can support latest Divx file format without any trouble.

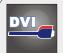

### Digital Visual Interface

DVI connects all to your displays which have DVI port, Enjoy better video quality on your display.

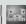

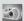

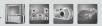

**Pre-caution** 

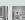

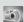

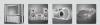

## Specification

|                                                | Video                                                                                                | MPEG1/2,Div3.11.div4.0.div5.0.divx,Xvid,DVD(IFO,VOB),VCD(DAT),M2V |  |
|------------------------------------------------|----------------------------------------------------------------------------------------------------|-------------------------------------------------------------------|--|
| Supported File                                 | Audio                                                                                                | AC3.MP2,MP3,DTS pass through Ogg,WMA.MPGA, MPA                    |  |
|                                                | Photo                                                                                                | JPEG                                                              |  |
|                                                | USB2.0                                                                                               | O(Cypress chipset)                                                |  |
|                                                | Component Video: RCAY,Pr,Pb                                                                          |                                                                   |  |
|                                                | Composite Video: RCAand S-Video                                                                      |                                                                   |  |
| Input & Output                                 | Audio: RCAL/R/ Coaxial .Optical                                                                      |                                                                   |  |
|                                                | IR-Ext                                                                                               |                                                                   |  |
|                                                | DVI- I(Digital Visualinterface, Support analog signalsand digital signals)                           |                                                                   |  |
|                                                | LAN (10/100Mbps, auto MDIX)                                                                          |                                                                   |  |
| User Interface Full featured IR-Remote control |                                                                                                    | tured IR-Remote control                                           |  |
| See menace                                     | Button:Power .Play/Pause ,Stop,Cancel,Up,Down,Left,Right,mp3                                         |                                                                   |  |
| os                                             | Windows 98SE ,ME, 2000, XP orlater                                                                   |                                                                   |  |
| Partition Type                                 | FAT32.NTFS                                                                                           |                                                                   |  |
| Power                                          | External 12V/2.5ADC adapter                                                                          |                                                                   |  |
| Language                                       | Multilingual                                                                                         |                                                                   |  |
| Size                                           | 182*143*56(mm)                                                                                       |                                                                   |  |
| Include                                        | The player,AV Cable ,USB Cable(for PC), Adapter,Manual,Driver CD, Remote Controller, Multi I/O Cable |                                                                   |  |

## We strongly recommend to read the below "Pre-Cautions"

| 01 | If unformatted HDD is inserted into the player, a PC can not detect the player. Make sure that the HDD is formatted. For "How to format a HDD", contact HDD manufacturer or the seller.                |
|----|----------------------------------------------------------------------------------------------------|
| 02 | We strongly recommendyou to backup the data to another safe media, We are responsible for the hardware of the player only but don't have the responsibility for data damage or loss in a HDD.          |
| 03 | Don't power off while a file is playing.                                                                                                    |
| 04 | Be careful ofdropping or impactor shock . If a HDD is damaged by dropping .shocking, then contact manufacturer or the seller.                                                                          |
| 05 | Be away from water ,heavy moisture .If the player has a liquid ,unplug the player from a PC right away.If you use the player under this condition, the HDD may be fired or you may have electric shock |
| 06 | Be away from devices that transmit strong magnetic signal. It may caused at a damage or loss the on HDD.                                                                                               |
| 07 | Don't touch the player by wet hands. It may cause electric shock.                                                                                                    |
| 08 | Don't disassemble as the user's own accord. It may cause the player to be damaged or lose the data.                                                                                                    |
| 09 | In a car,we recommend you to use the supplied cigarette jack(option) and we are not responsible for the damageor loss of data in a HDD by using another cigarette jack.                                |

Installation

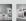

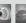

## 

## Installation

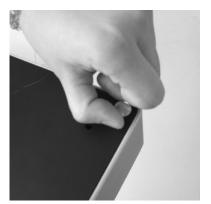

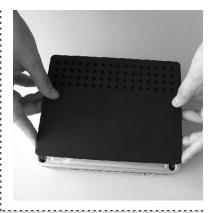

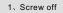

05

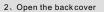

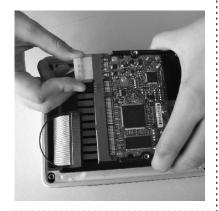

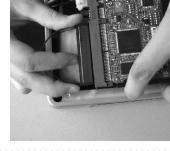

3. Connect power cable

4. Connect IDE cable

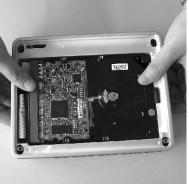

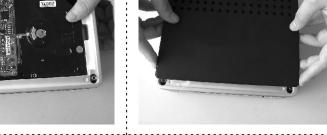

5.Insert HDD

6.Close the backcover

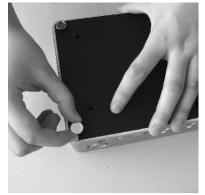

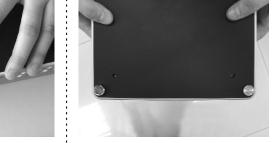

7. Screw on

8.OK

#### **Installation and Connection**

### **Installation and Connection**

#### **≺Connection with ordinary (Composite) TV output**

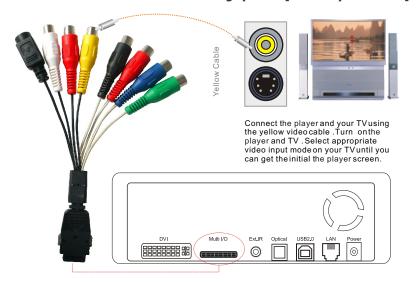

#### **≺** Connection with S-Video output

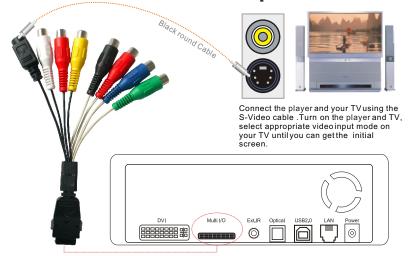

#### **<** Connection with Component output

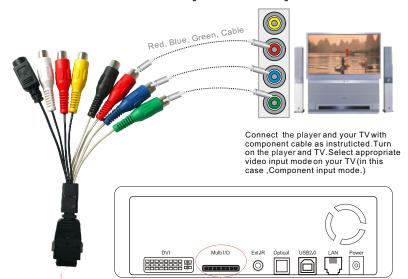

#### **<** Connection with 2 CH of Normal TV

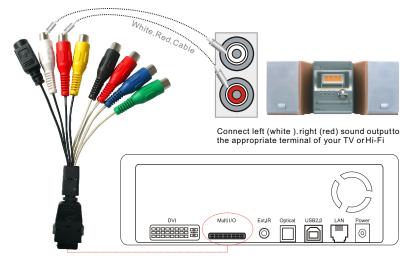

### **Installation and Connection**

#### **Connection with Coaxial output**

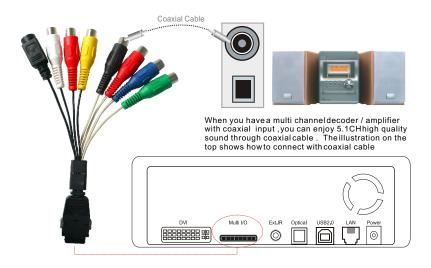

#### **Connection with Optical output**

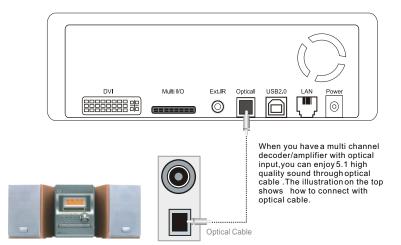

#### **Connection with computer**

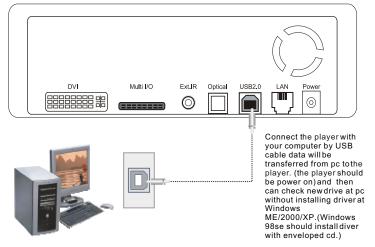

#### **<** Connection with DVI output & LAN output

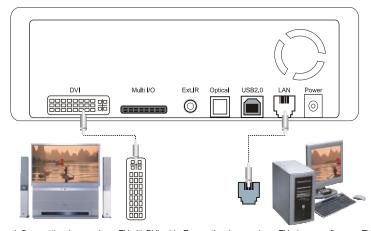

- 1. Connect the player and your TV with DVI cable, Turn on the player and your TV, please confirm your TV is on DVI mode, then set the player to DVI mode by pressing "TV out" button of the remote controller several times until the picture appears (player default setting is NTSC/S-VIDEO, meanwhile, it also supports computer displayer with a DVI-RGB adapter)
- 2. Connect the player and your computer or switch hub with UTP/STP cable, set media files on the computer which you connected as shared ones. Then you can play the shared audio/video files with the player.

#### **Remote Controller Descriptions**

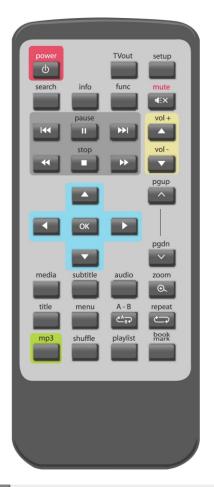

| SETUP | Enter/Exit the setup menu.                                      |
|-------|-----------------------------------------------------------------|
| VOL-  | VOLUME DOWN                                                     |
| VOL+  | VOLUME UP                                                       |
| MUTE  | Mute ON/OFF                                                     |
| POWER | Power ON/OFF                                                    |
| Tvout | Change the display mode( NTSC/S-VIDEO, PAL/S-VIDEO, 480p, 720p) |

| INFO Popup the video information OSD         |                                                    |  |
|----------------------------------------------|----------------------------------------------------|--|
| Topap the video information GOB              | during Video Play.                                 |  |
| SEARCH Popup the randomaccess OSD.           |                                                    |  |
| PG UP Page Up                                |                                                    |  |
| PG DOWN Page Down                            |                                                    |  |
| OK Select the file &OK                       |                                                    |  |
| LEFT,RIGHT, Move cursor                      |                                                    |  |
| BOOKMARK Direct play file inBookmark         |                                                    |  |
| SUBTITLE Popup the subtitle control OSD due  | ring Video Play                                    |  |
| Aduio Popup the audio selection OSD du       | ring Video Play                                    |  |
| MP3 Play all music filesin current direct    | Play all music filesin current directory.          |  |
| PLAYLIST Play the PLAYLIST directly.         |                                                    |  |
| SHUFFLE Random play In currentdirectory.     |                                                    |  |
| MENU Menu button during DVD IFO play         |                                                    |  |
| TITLE Title button during DVD IFO play       |                                                    |  |
| A-B A B Repeat during Videoplay              |                                                    |  |
| REPEAT REPEAT currentfile                    |                                                    |  |
| ZOOM Zoom during Video Play                  |                                                    |  |
| FUNC Popup the misc function ( Timer, Volume | me Valance, Saturation, Brightness, Contrast ) OSD |  |
| Play                                         | Play                                               |  |
| ▶►I Seek Next                                |                                                    |  |
| ✓ Fast Reverse                               |                                                    |  |
| II Pause                                     |                                                    |  |
| ■ Stop the play                              |                                                    |  |
| Fast Forward                                 |                                                    |  |
| I← Seek last                                 |                                                    |  |
| MEDIA Choose all type,movie,music,phot       | o mode                                             |  |

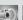

### Setup Menu

#### **≺Video Setup**

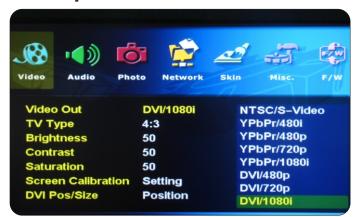

- 1) Video Out:Support NTSC/S-Video ,YPbPr480i, YPbPr480p. YPbPr720p, YPbPr1080i, DVI/480P, DVI/720P, DVI/1080i, PAL/S-Video , YPbPr/PAL.
- 2) TV Type: Support 4 × 3, Letter Box 16:9
- 3) Brightness: You can control the brightness in the range 0~100
- 4) Contrast: You cancontrol the contrast in the range 0~100.
- 5) Saturation : You can control the saturation in the range 0~100
- 6) Screen Calibration: Setting
- 7) DVI Pos/size: Position/size

#### **≺Photo Setup**

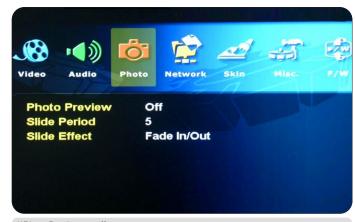

- 1)Photo Preview:on,off
- 2)Slide Period: You can set the slide show time interval(2~100sec)
- 3)Slide Effect:Fade in/Out,Zoom in/out, Slide In/Out, NoEffect

**Part Four** 

#### **≺Audio Setup**

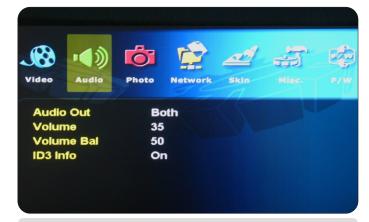

- 1) Audio Out: Analog , Digital, both
- 2) Volume: You can control the volume in the range 0~100
- 3) Volume Bal: You can control the volume bal in the range 0~100
- 4) ID3 Info: turn on/off information

#### 

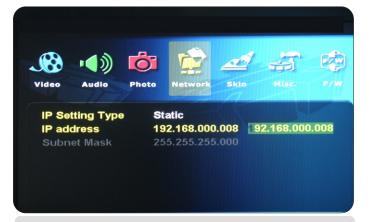

- 1) IP Setting Type: static address
- 2) Please inputthe IPAddress which matches with your router by remote controller button "up" , "down", "left", "right"
- 3) Press "setup" to save your configuration
- 4) Press "OK" than you can get the menuas below.

#### **Setup Menu**

#### 

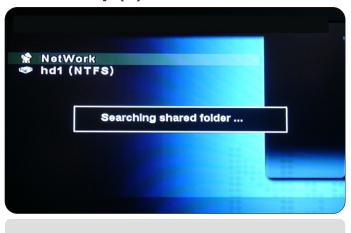

#### <Network Setup (3) -</pre>

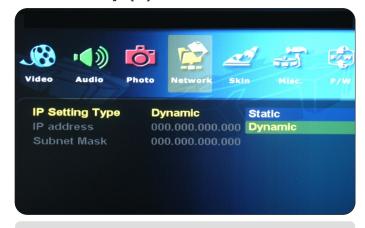

- 1)IP setting Type: Dynanic IPAddress
- 2) Press "setup" to save your configuration
- 3) Press "OK" than you can get the menu as below.

#### <Network Setup (4) -</pre>

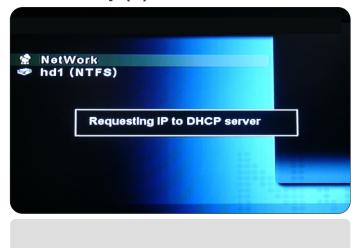

#### 

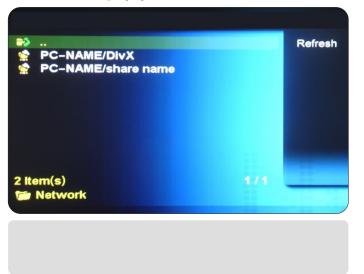

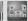

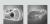

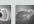

#### **Setup Menu**

#### **Skin Setup**

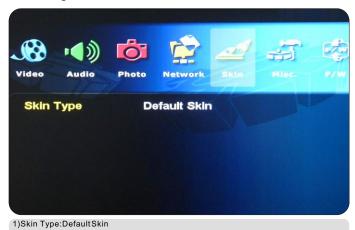

#### **≺**Misc Setup

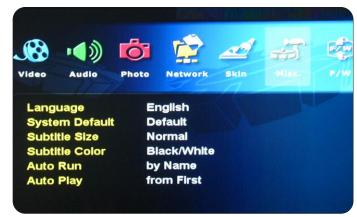

- 1) Language : Multilingual
- 2) Sys Default: You can change the setting of the sys default
- 3) Subtitle Size: You can select the subtitle font size (Middle/Large)
- 4) Subtitle Color: You canchange the color of the subtitle and its outline (Black / White , Black/Yellow, White/Yellow)
- 5) Auto Run: by name, by random, off
- 6) Auto Play: from First, from select bar, Random.

#### Setup Menu

#### **<Firmware Setup(1)**

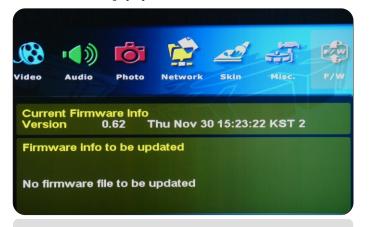

#### **≮Firmware Setup(2)**

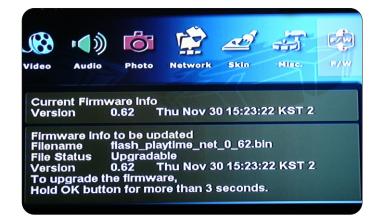

#### Firmware upgrade:

Toupgrade firmware ,should make "firmup" folder at root directory and should copy download file at "firmup" folder .And thenyou can browserthis file at setup F/W menu (moreinfo ,at page 19)

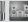

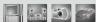

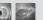

**Setup Menu** 

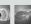

## **Setup Menu**

#### 

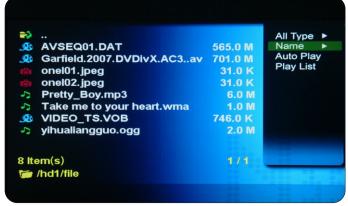

1) Youwill see afull list of all kinds media files saved on the player.

2) Use up/down keyon your remote to select the files youwould like play and press[OK]

#### **<Play Audio Files**

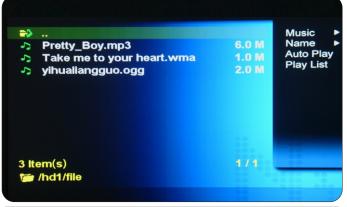

Select [Media] -> Music -> Then you will see video files you saved into the player. Select a file you would prefer and press [OK] button then the file will be played

#### 

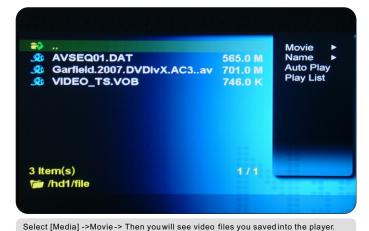

Select a file you would prefer and press [OK] button then the file will be played.

## **⟨Play Photo Files** -

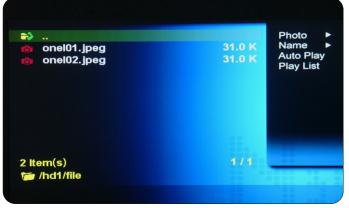

Select [Media] -> Picture-> Then you will see video files you saved into the player. Select a file you would prefer and press [OK] button then the file will be played.

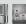

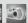

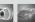

### **Firmware Upgrade**

#### **≺Firmware Upgrade**

#### Firmware version check

- 1. Connect the player to your TV and turn on the player
- 2. Navigate with buttons to move to 'F/W' menu and check your current firmware version.
- 3. Check the latest firmware version of the playerfrom seller's website

#### How to download firmware

- 1.Download the latest firmware from seller's website to your PC.
- 2. Connect the player with your PC through USB cable and turn iton.
- 3. Your systemwill recognize the player as an external hard drive.
- 4. Make "firmup" folder at root directory.
- 5. Copy firmware files into "firmup" folder at the player hard drive.
- 6. Turn off the player and bring it to your TV for firmware upgrade.

#### How to upgrade firmware

- 1. Connect the player to your TV and turn on the player.
- 2. Move to setup firmware upgrade menu
- 3.Press "OK" button more than 3 seconds.

#### **SECOND SECOND S**

#### Windows 98SE Driver Installation

- 1.Please run setup. exe file before connecting the player.
- 2.Please reboot after finishing installation.
- 3. After reboot the system. Please connect the player. Add New Hardware.
- 4. You will be able to see the new HDD disk drive inside the player on the "Device Manager tab"

#### Windows ME/XP/2000 Driver Installation

- 1. Windows ME/XP/2000 offerdriver by itself. So you don't need to install software.
- 2. The PC will automatially recognize the player mediaplayer as soon asit is connected via the USB
- 3. You will be able to see the new HDD disk drive inside the player on the "Device Manager tab"

**Part Four** 

#### **Trouble shooting**

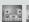

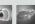

#### **≺Trouble shooting**

| Description                                        | Solution                                                                                                    |
|----------------------------------------------------|----------------------------------------------------------------------------------------------------|
| Player doesn't respond to<br>the remote controller | Make sure to have the remote controller towards the player receiver on the front panel. Reduce the distance of remote controller and player Replace the batteries of the remote controller.                                                                                                    |
| No display on the TV                               | Make sure thevideo cable connection iscorrect Choose the right mode to match with your TV by pressing "TV out" button on the player remote controller, (PALor NTSC) Make sure your TV is set properly, then set the player by pressing "TV out" button of the remote controller several times until the picture appears. Player default setting is NTSC/S-VIDEO |
| Upgrade fail                                       | Make sure theupgrade firmware is correct The upgradefirmware should bein the directory of firmup Check Page 18 for upgrade detail.                                                                                                    |
| Displays pictures or video or audio file only      | Press " Media "button of the remote controller and select "all type" among the media options of "all type" "Music" "Photo" "Video"                                                                                                    |